# **B2G Messaging Application**

**Application Wireframes**

**V2** 05-01-12

**No Messages**

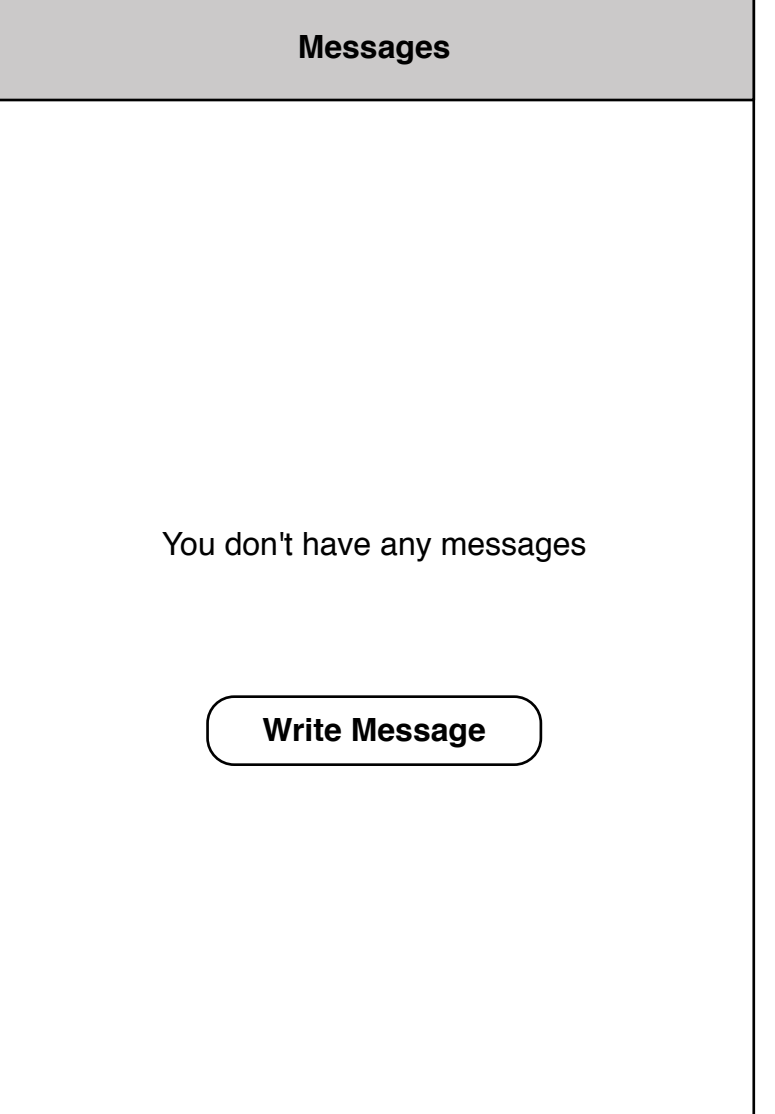

#### **Messages Inbox**

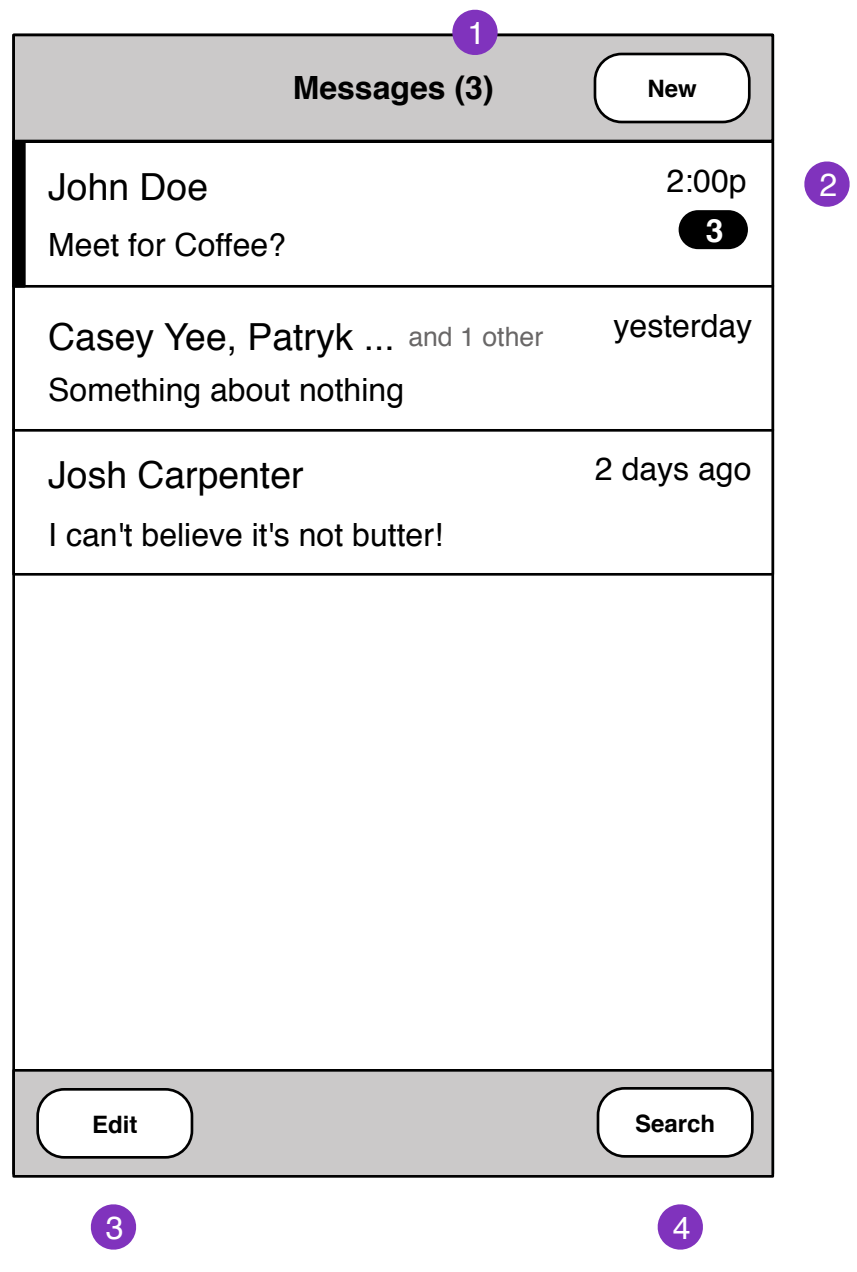

1. Unread message count

2. Time should be relative to current time Messages in conversation

- 3. Multiple selection button
- 4. Search messages function

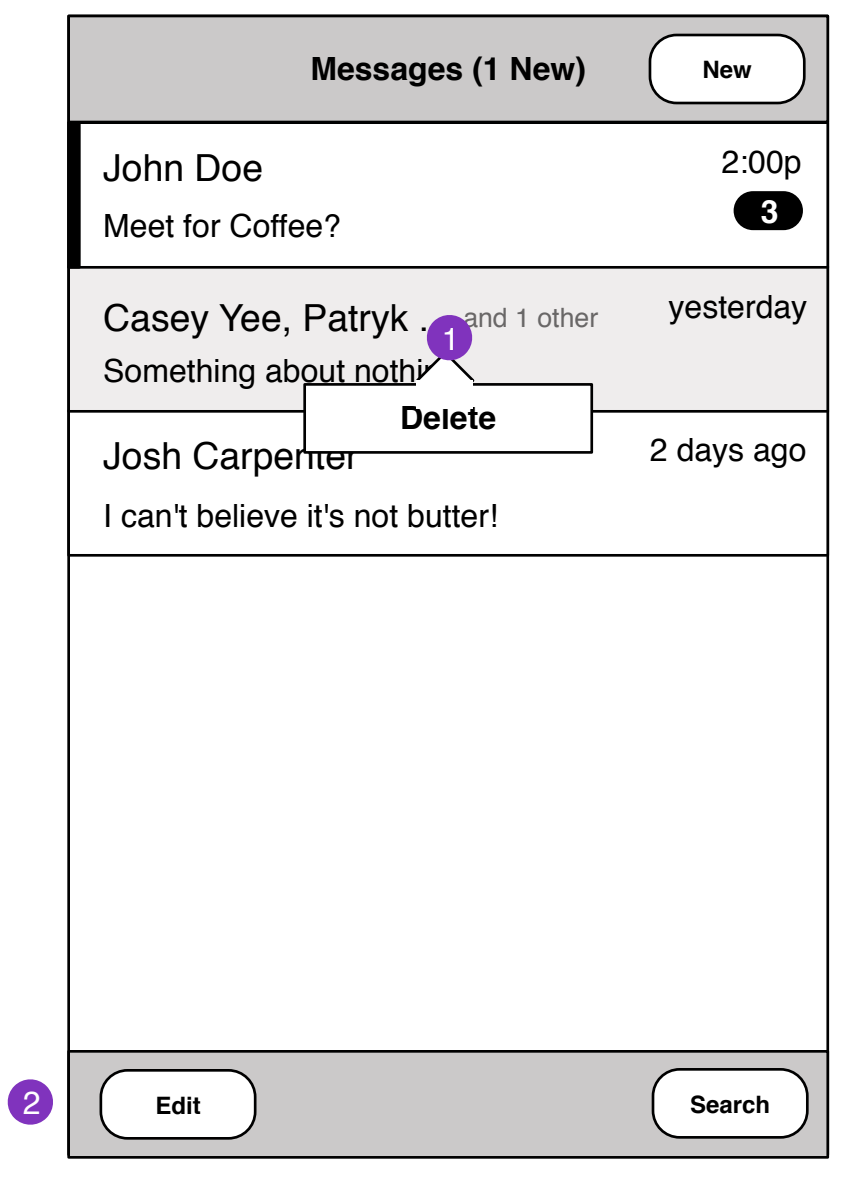

1. Press and hold message thread or message to edit. If user deletes a conversation or message, a **status** message is displayed

2. Enter multi-edit select mode

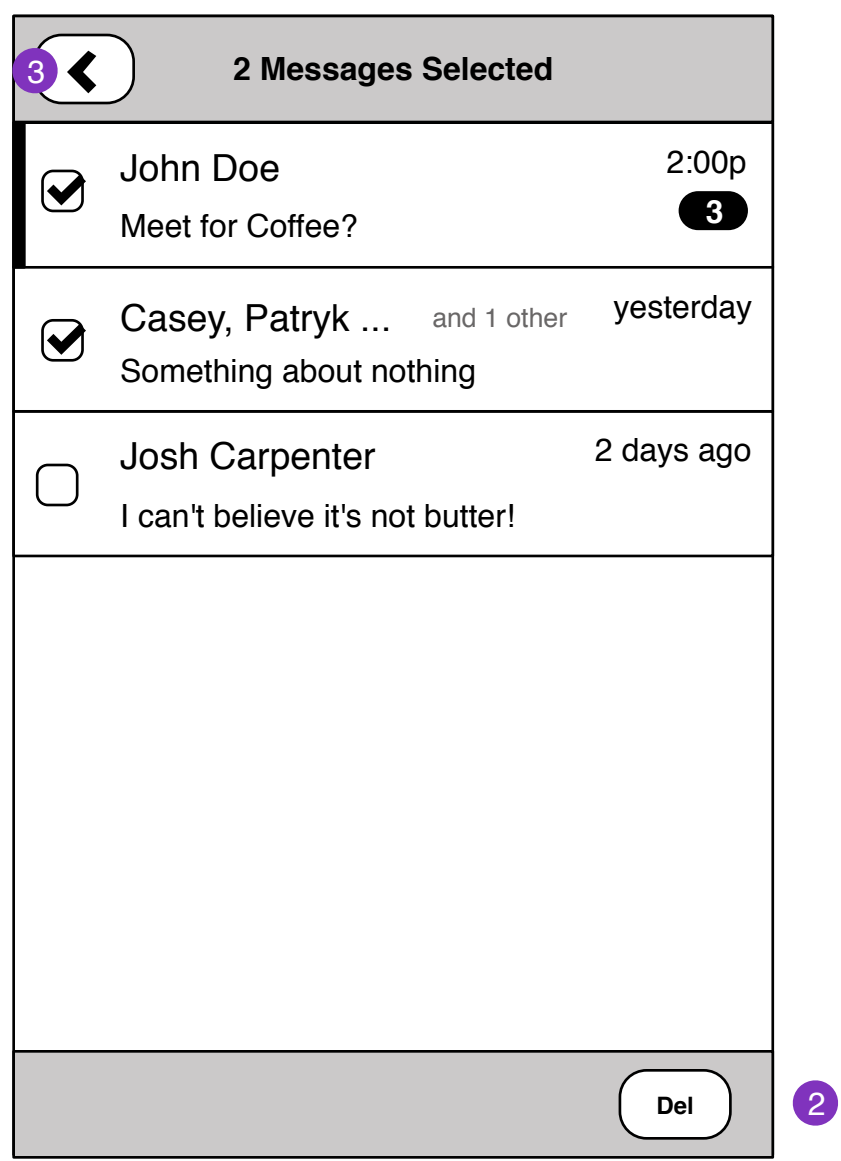

- 1. Cancels multi-edit
- 2. Deletes selected messages.

**Status** message is displayed after edit is made.

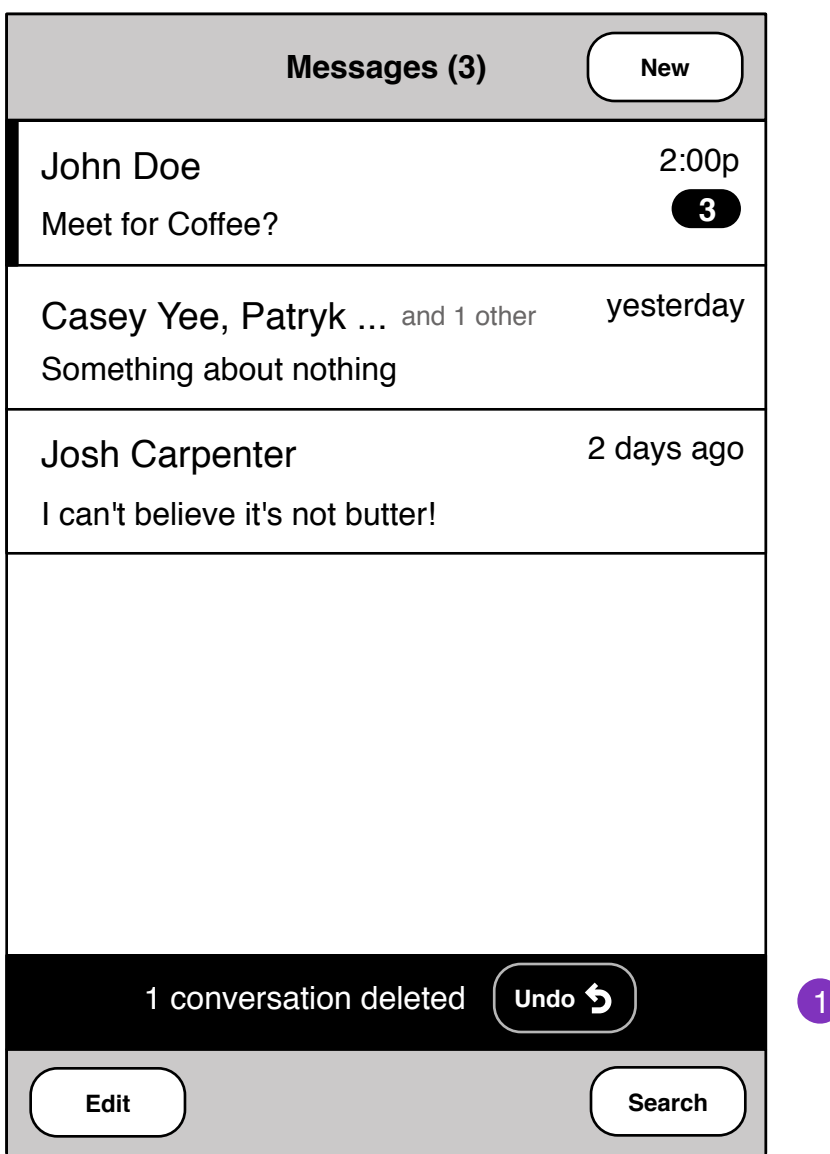

1. Message or conversation edit undo.

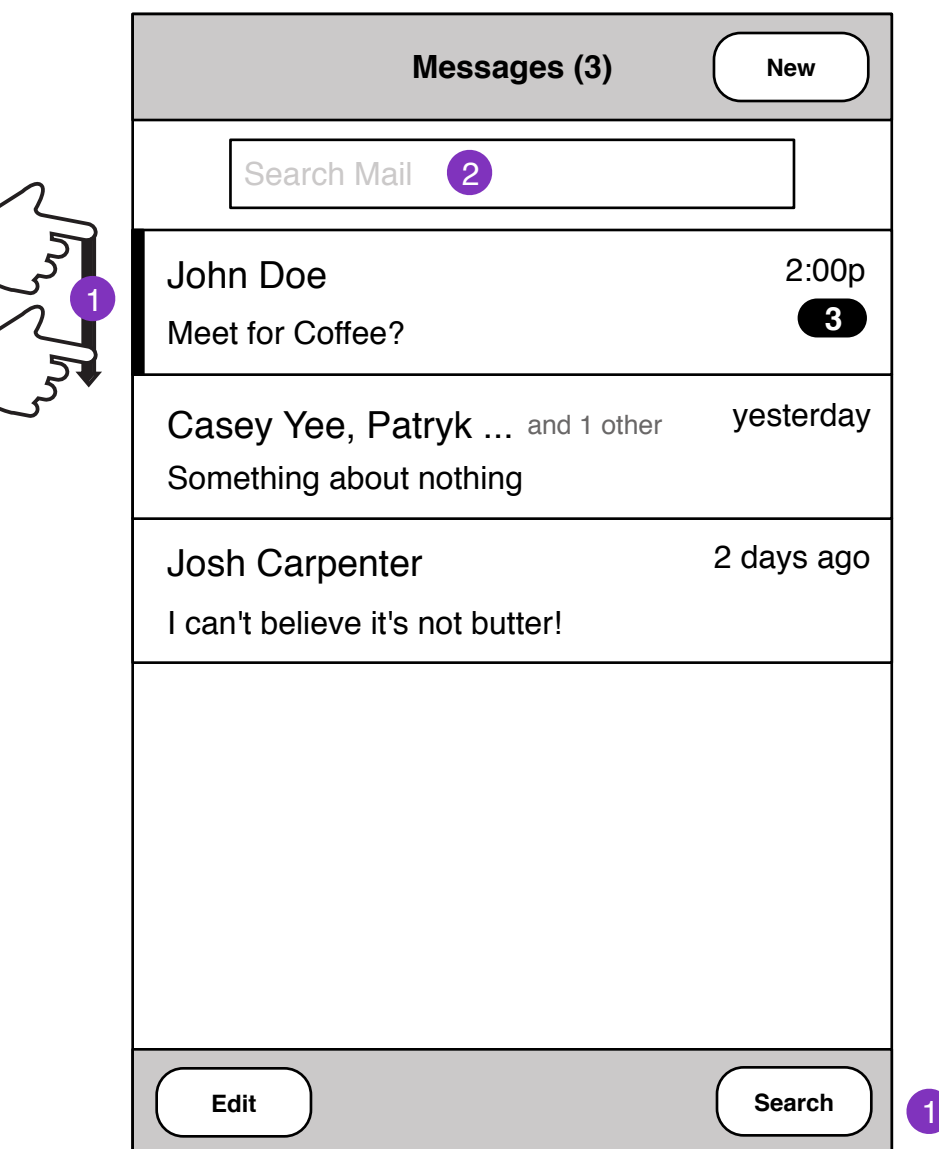

1. Message search field is revealed when clicked. Alternatively, pulling down at the top of the messages list will reveal search field.

2. On field focus, keyboard slides in and Search field is focused. <sup>2</sup>

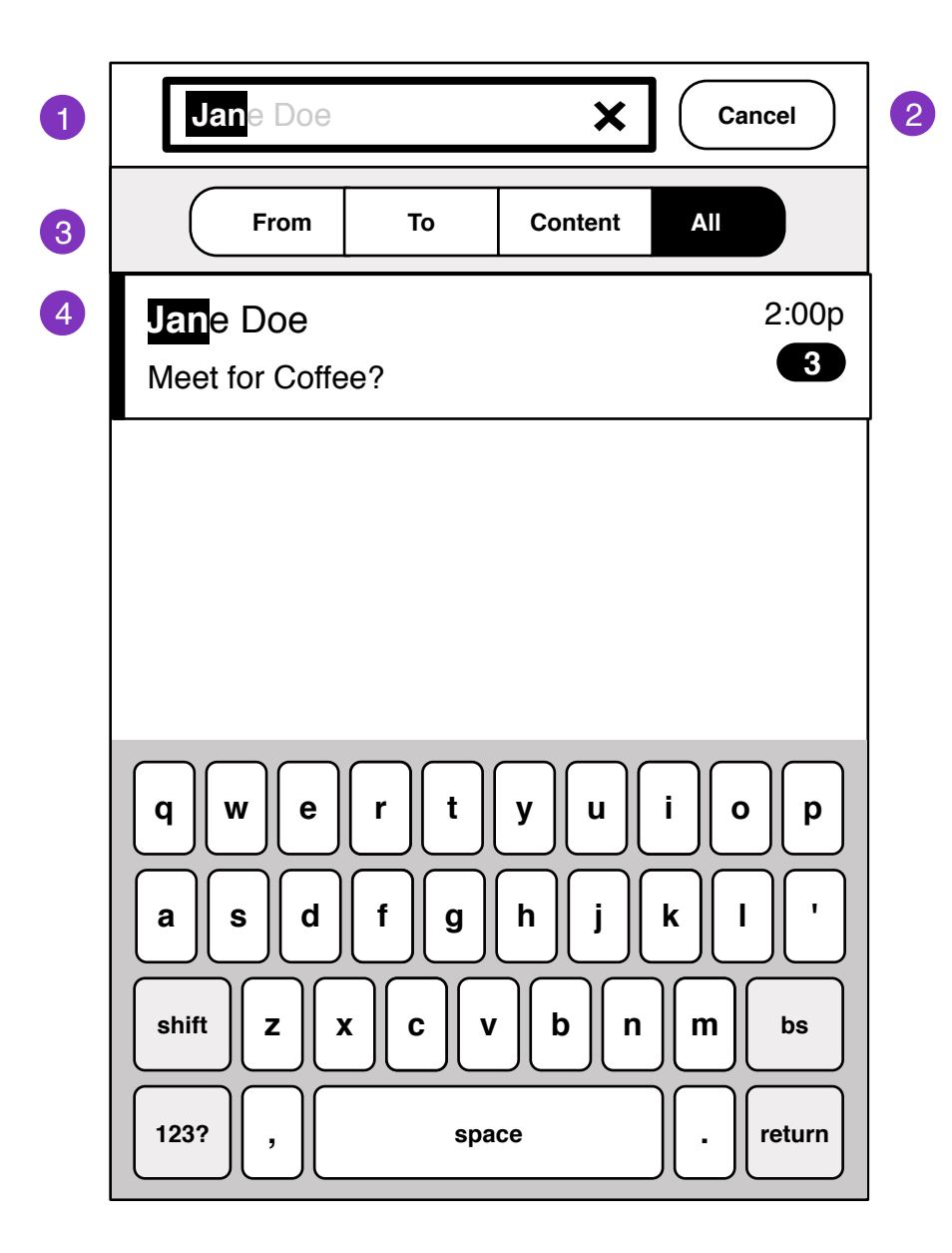

1. On search field focus, Mail heading hides. Search field is focused. As user types, live search results show in messages pane.

- 2. Cancels mail search
- 3. Search filters
- 4. Substring results are highlighted

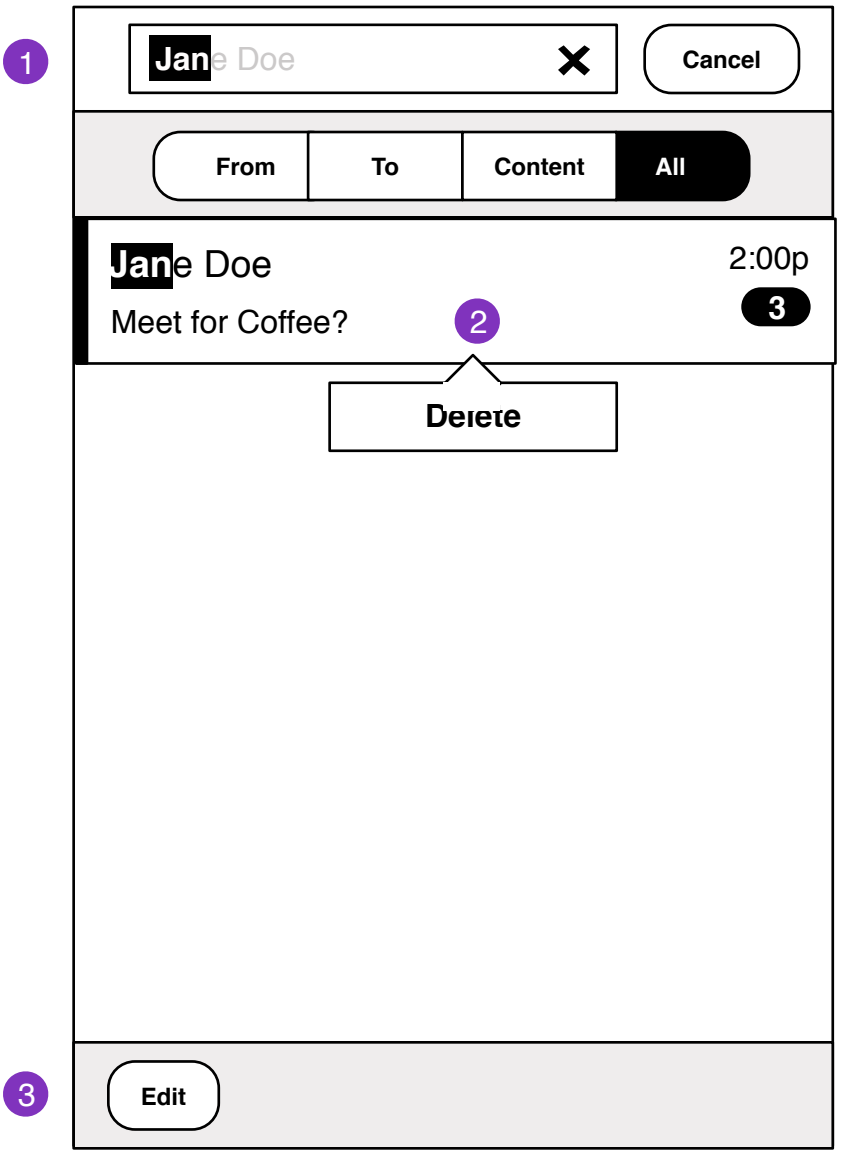

1. on search blur, keyboard slides away

2. press on hold to edit single entry, or

3. edit multi-select for multiple entries

#### **New Message Contact Search**

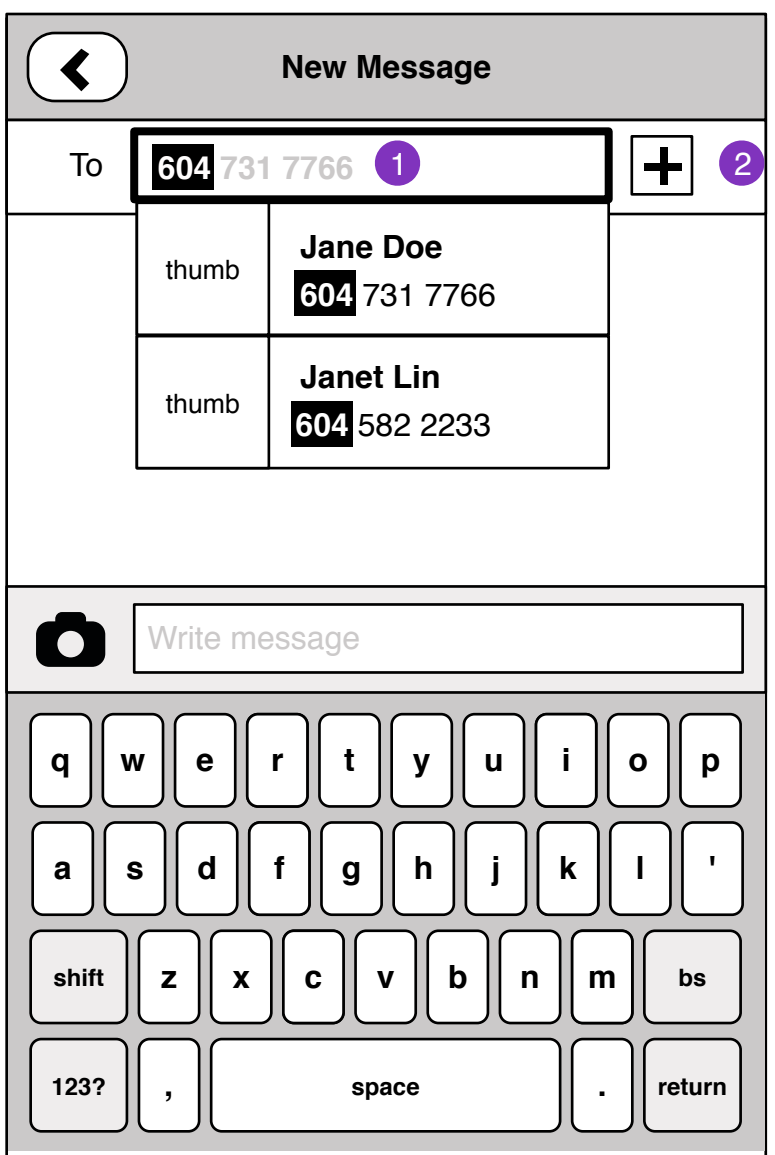

1. Inline auto-complete contact with substring highlight. 10

2. Add recipient by Contacts browser, or substring search.

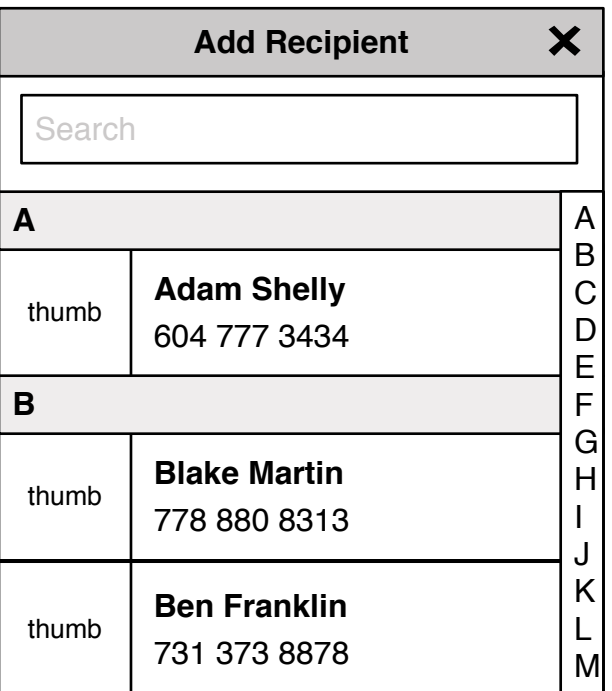

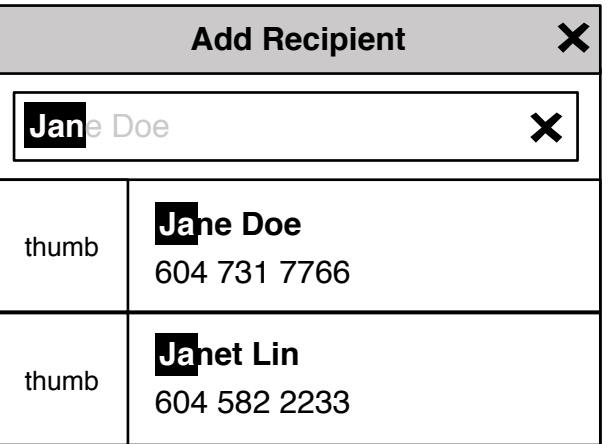

#### **Conversation**

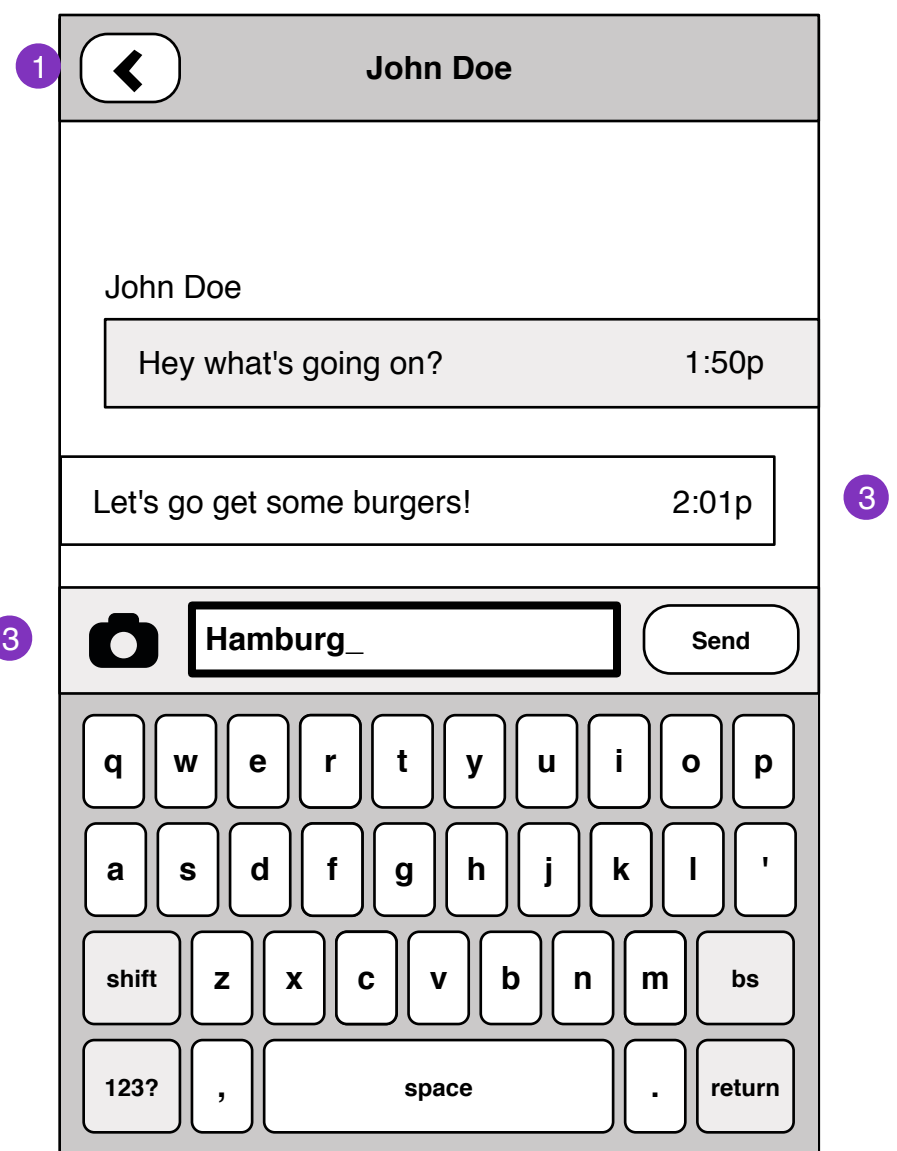

- 1. Return to last view
- 2. Write message input, camera/attach image
- 3. Message delivery states:

#### Sending

Let's go get some burgers!

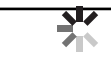

### Failed send, retry

Let's go get some burgers! **Failed** 

Q

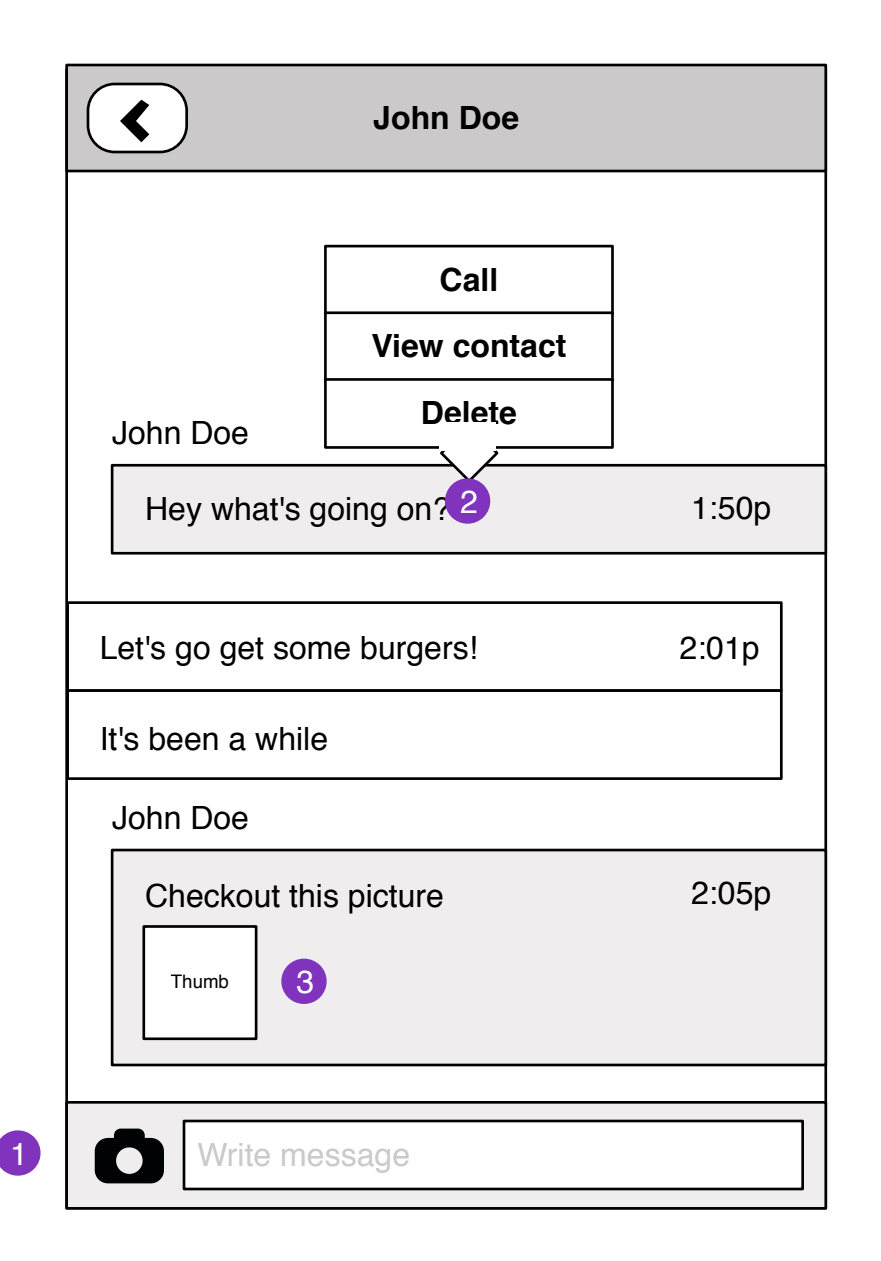

1. Keyboard slides out on write message blur.

2. Press and hold on message will reveal contextual menu that allows the user to:

Call the contact - dials phone contact View contact entry - opens in contacts application Delete individual message - deletes message from conversation

3. MMS Picture message. Pressing opens image in Image viewer Press and hold opens context menu

Save image - save image to gallery

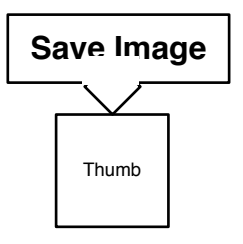

## **New Multiple Recipient Message**

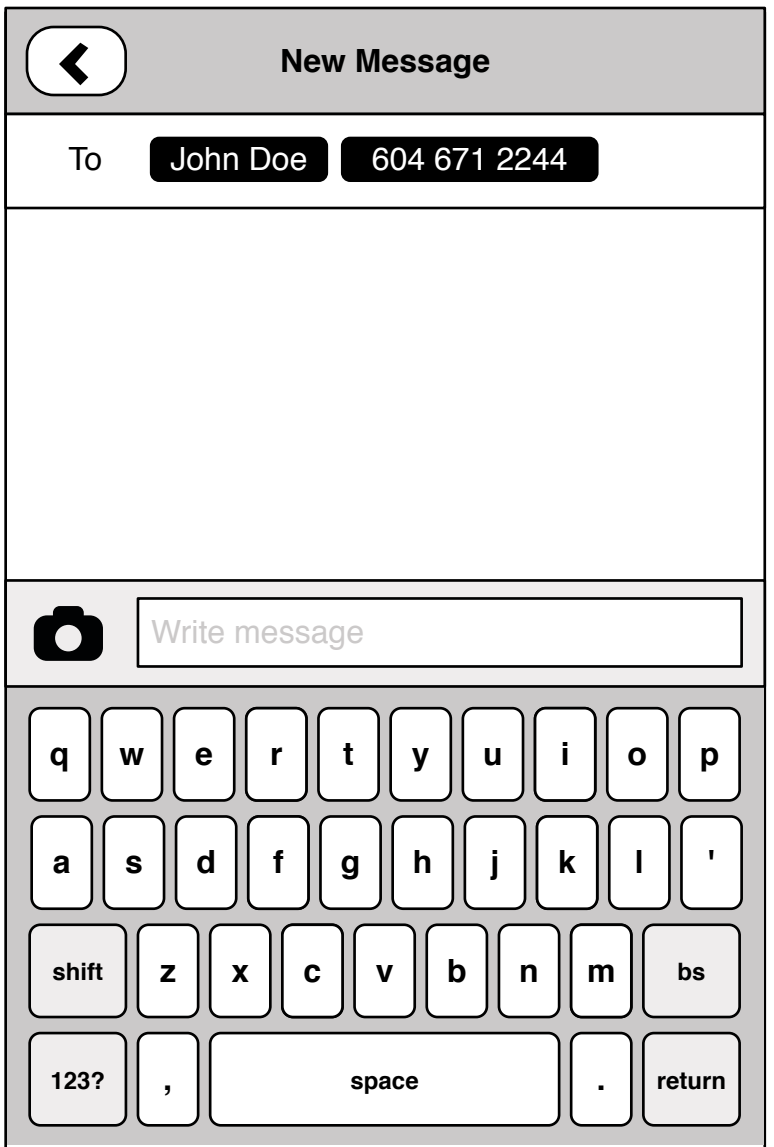

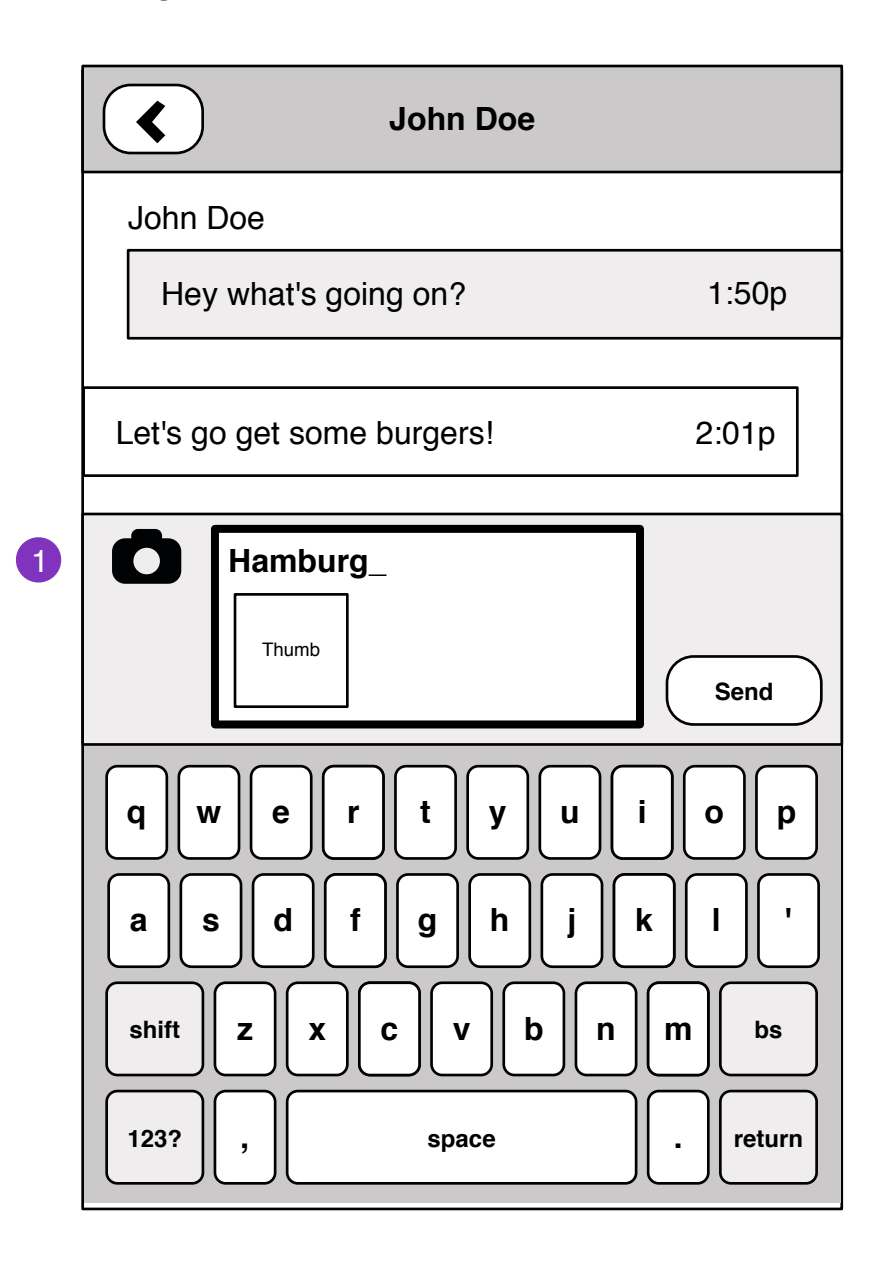

1. Add image to message (MMS) by clicking the camera/image icon and taking picture (camera application) or selecting picture from gallery.

2. Pressing and holding image opens contextual menu.

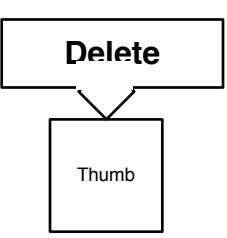

#### **Multiple Recipient Conversation**

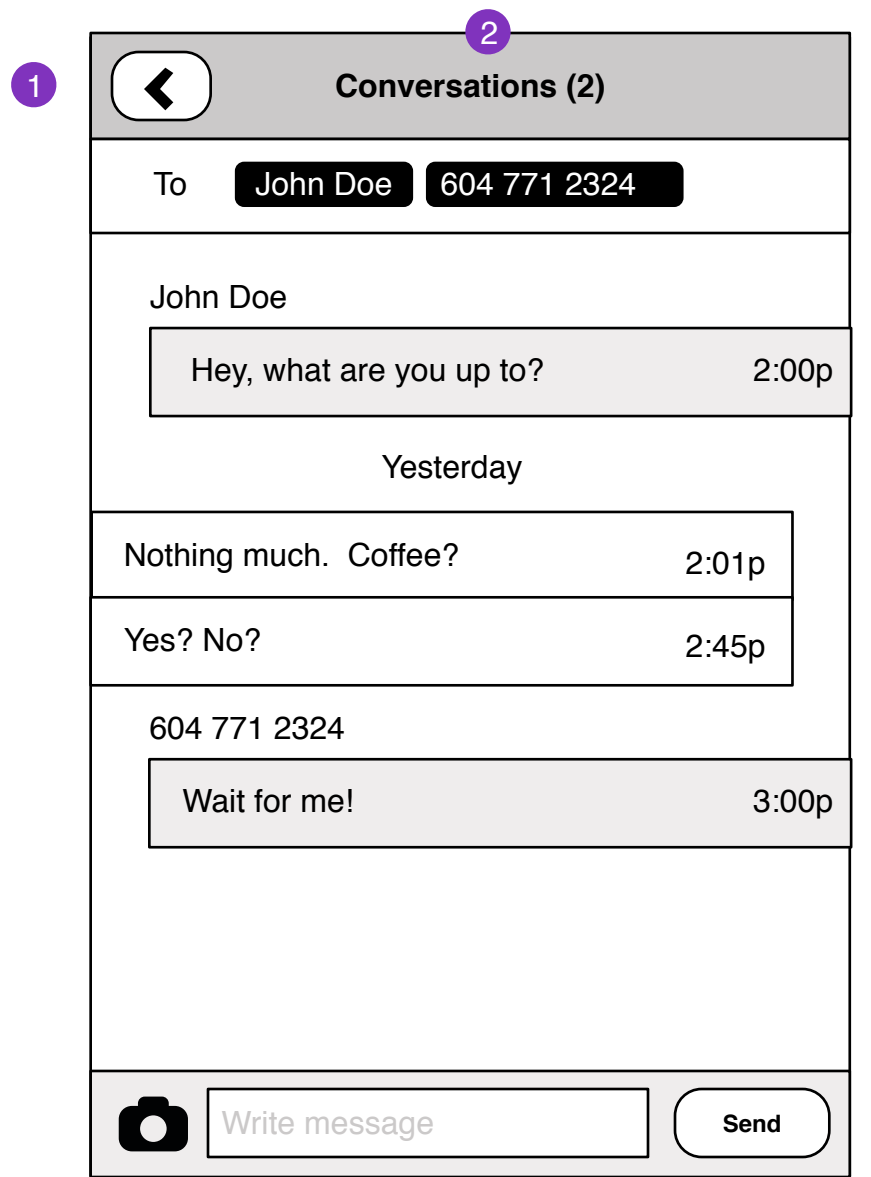

1. Back to Messages

2. Conversations with >1 person will show 'Conversation' text rather then name.

To: [recipient] scrolls with message contents.